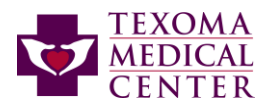

## **TO: ALL TEXOMA REMOTE APPLICATION USERS EFFECTIVE March 2024**

With an increased threat facing end-user security and our dedication to keeping patient medical records safe and secure, **Texoma Medical Center will be launching a new link to access applications that were previously accessible at remote.thcs.org. Some applications will be transitioned to Direct MS2FA meaning the application will no longer be accessible using the new link. The new link multi-factor authentication (MFA) will require Microsoft's Authenticator enrollment.**

**If you are already enrolled in MS 2FA for Cerner or other Texoma application that use MS 2FA you WILL NOT need to re-enroll. Proceed to step 5.**

**NOTE: Employees should use their @thcs.org email address when prompted. Employees should enroll on site on a TMC computer. NOTE: Non- employees when asked for a login/email address, enter username@uhsinc.com**

**If you are not enrolled, you will need to download the MS Authenticator application and enroll to use MS 2FA.** 

**ACTION REQUIIRED: Enroll to use multi-factor authentication to access published applications or provide your cell phone # to receive a 6-digit code for authentication.**

• Download Microsoft Authenticator from Apple or Google Store to your phone. Microsoft  $\hat{\mathbf{e}}$ Authenticator

**Please begin completing the enrollment step.**

**Follow the instructions below to enroll in MFA using the published link.**

## **ENROLLMENT IN MULTIFACTOR AUTHENTICATION:**

- **1. Use this link to enroll yourself:** [https://aka.ms/mfasetup.](https://aka.ms/mfasetup)
- 2. See the NOTE comments above for what login to use at this screen for employees or non-employees.

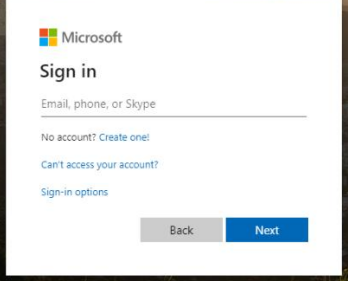

3. Again, enter your login based on employee or non-employee**.** Click Sign In. Enter your normal password or if the password given for your login.

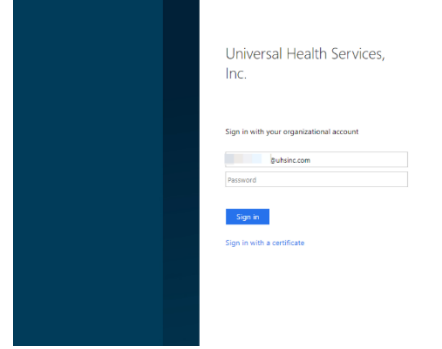

- 4. You can select the method you want to be contacted, either the app, a phone call, or a text message.
- 5. If you are enrolled to Cerner access, use this link: [https://uhspa2.cernerworks.com/Citrix/Externalweb/.](https://nam11.safelinks.protection.outlook.com/?url=https%3A%2F%2Fuhspa2.cernerworks.com%2FCitrix%2FExternalweb%2F&data=05%7C02%7CCRAMSEY%40thcs.org%7C159ff3b0e86845ee03e208dc52832396%7C3d1686d1b444415a93fd1aab58a64f3a%7C1%7C0%7C638475970416937767%7CUnknown%7CTWFpbGZsb3d8eyJWIjoiMC4wLjAwMDAiLCJQIjoiV2luMzIiLCJBTiI6Ik1haWwiLCJXVCI6Mn0%3D%7C0%7C%7C%7C&sdata=KIyyIumeu4w9l0W5Ru%2FNuJvLOweL0cjhQiahVbzOnnQ%3D&reserved=0)
- 6. For applications shown in the image further down in the instructions, use UHS Citrix Cloud applications use this link: [https://uhscitrix.cloud.com](https://uhscitrix.cloud.com/)
- 7. Assuming you have enrolled correctly in Microsoft 2FA, when you access either link you will then see a pop up on your phone that looks the image below or you will receive a 6-digit code that you will enter on the phone. Select approve in the application. (*Requires that you have activated pop up notifications for this app on your phone*.)

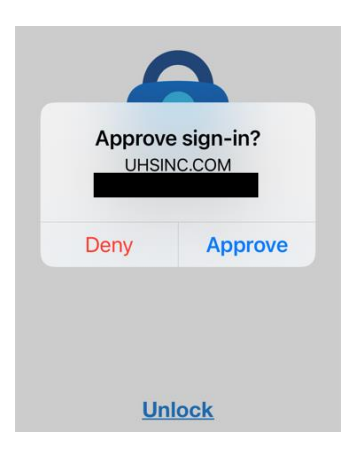

- 8. You must select "Approve" or enter a code to continue to the Remote link.
- 9. The UHS Citrix Cloud link also requires Citrix Workspace to be installed on the computer you are using. TMC owned equipment would already have this installed. If Citrix Workspace is not detected on the computer, you will see this prompt with a link to download and install Citrix Workspace.

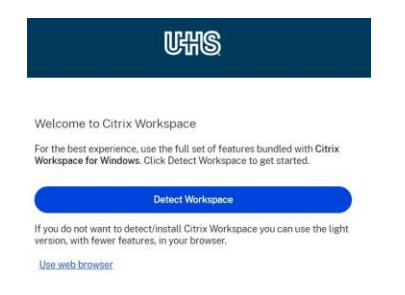

- 10. Select Download. Takes some time to download depending on your Internet speed. Once download is completed open the Downloads folder on your computer and double-click the application to install it. Wait till installation is completed to proceed.
- 11. Provided the installation is successful, you should be directed to the applications page. The first time the environment is accessed. You will only be able to view and access applications you've been given permission to use. Once you open applications, they will be added to your Home screen

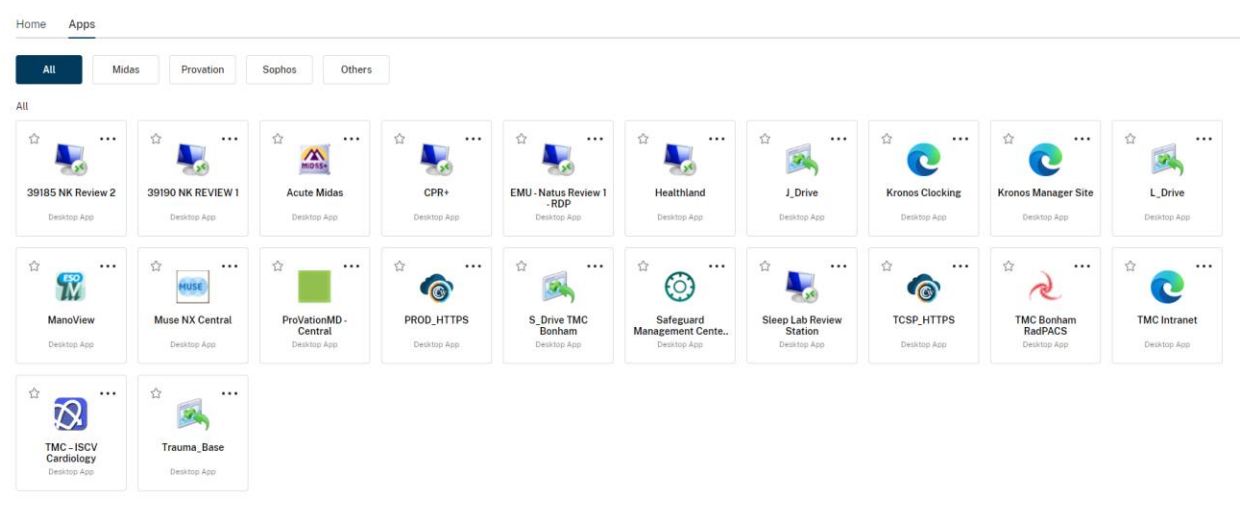

If you need assistance, you may reach out to TMC Help Desk for assistance. Call 903-416-4647, option 1

Companies or offices should use their own local IT Support for assistance. TMC IT Support is not able to troubleshoot locally owned computers.